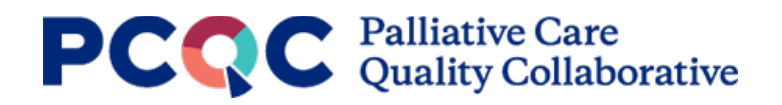

## **PCQC Registry - Downloading PCQC Program Reports – Instructions**

*Please use this guide to download your program's Program Reports generated with data from completing the Annual Program Survey in the PCQC Registry,*

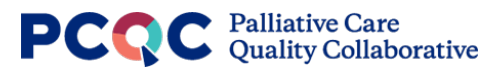

1. Log into the PCQC Registryand click on the 'Program Reports' button on the left-side menu.

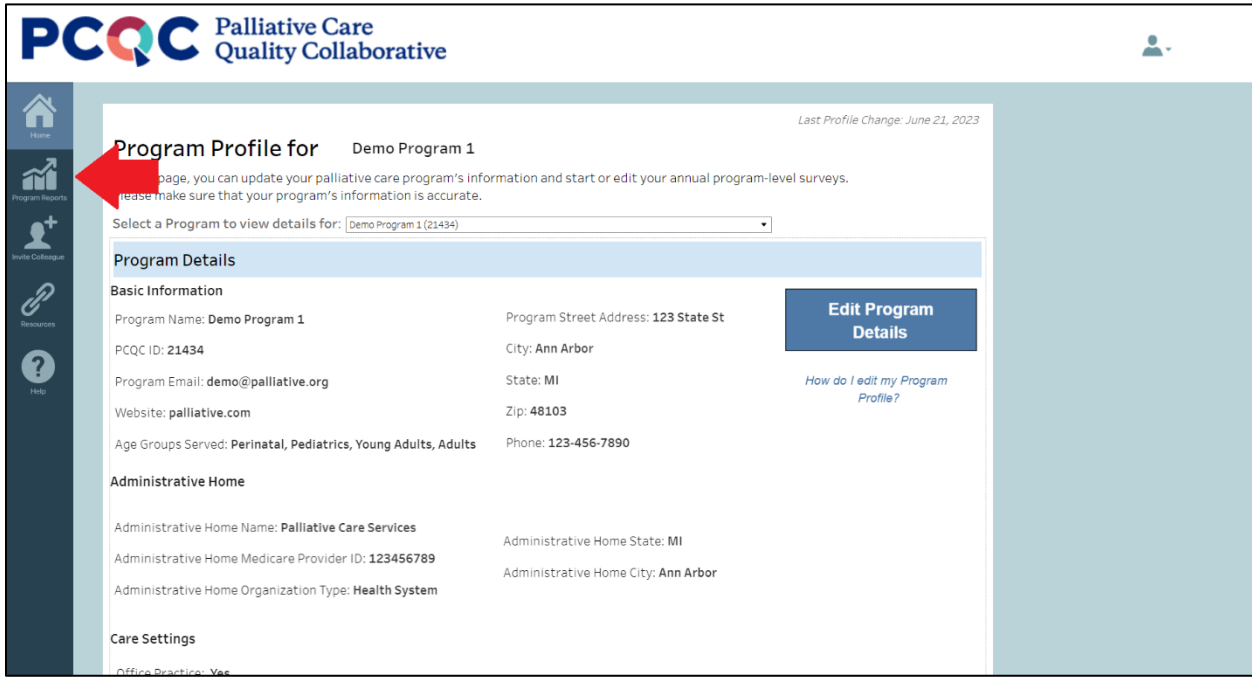

2. Click the report you would like to view from the options that appear.

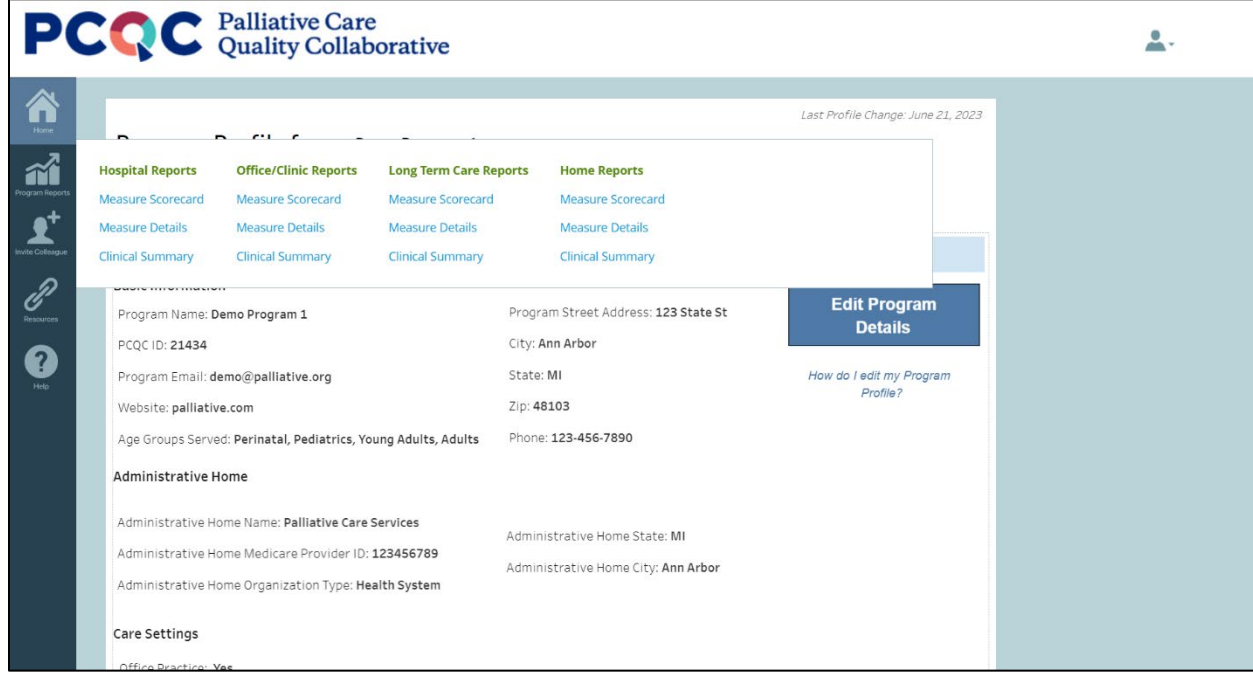

3. Scroll to the bottom of the report, and click on the icon that looks like a rectangle and down arrow.

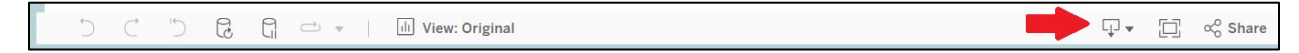

4. Select the format you would like to download from the options that appear.

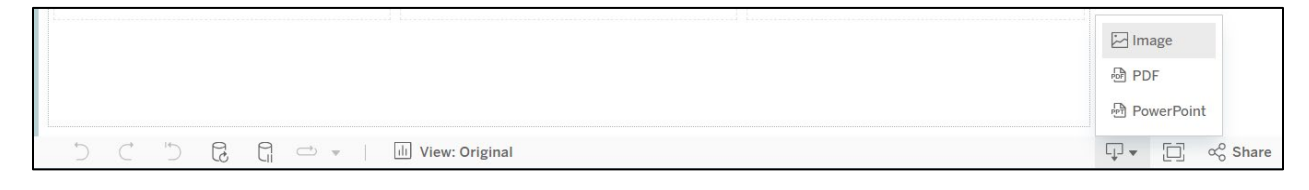

5. If 'Image' is selected, the file will automatically download to your computer. If PDF or PowerPoint are selected, a window will open in the middle of the screen allowing you to customize which measures to download, if needed. Once ready, click the 'Download' button to download your file.

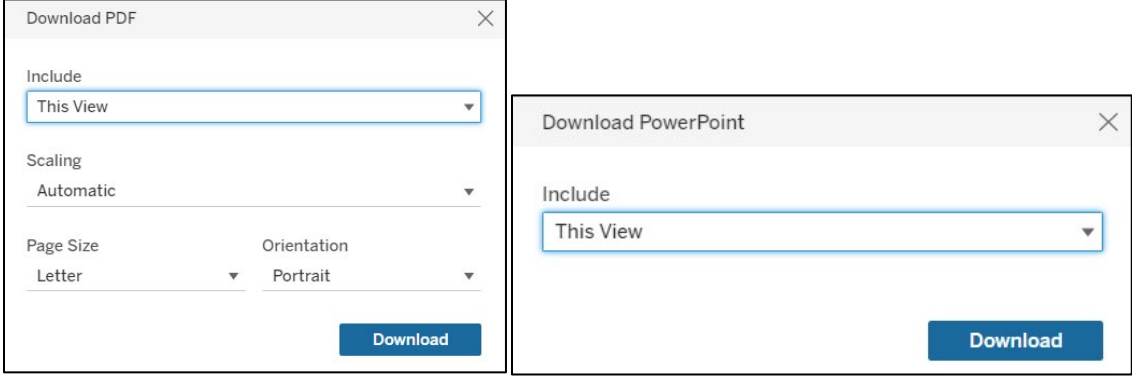

6. Repeat this process for each report you would like to download.